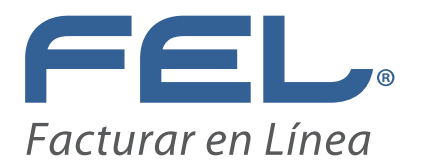

# Manual de Creación del Certificado de Sello Digital (CSD) en el SAT

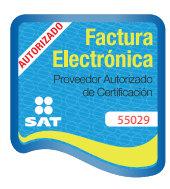

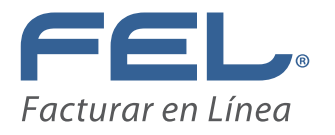

## Manual de Creación del Certificado de Sello Digital (CSD) en el SAT Contenido

1.- Requisitos SAT para Facturar Electrónicamente.

2.- Qué es el SOLCEDI.

2.2.- Características de requerimiento de equipo.

2.3.-Descarga del SOLCEDI.

3.-Requerimiento de Certificados de Sellos Digitales (CSD).

4.- CERTISAT.

### 1.- Requisitos SAT para Facturar Electrónicamente.

Para poder trabajar inmediatamente con el módulo de Factura Electrónica de FEL debes asegurarte de que cumples con estos dos requisitos fiscales:

## 1) Tener tu FIEL

La FIEL es la Firma Electrónica, y la necesitará para casi todos los movimientos a realizar en el portal del SAT, por ello es el primer requisito a cumplir. Se obtiene utilizando la herramienta SOLCEDI o presentándose en las oficinas del SAT con la documentación solicitada.

La FIEL servirá para generar el siguiente requisito que es el Certificado de Sello Digital (CSD).

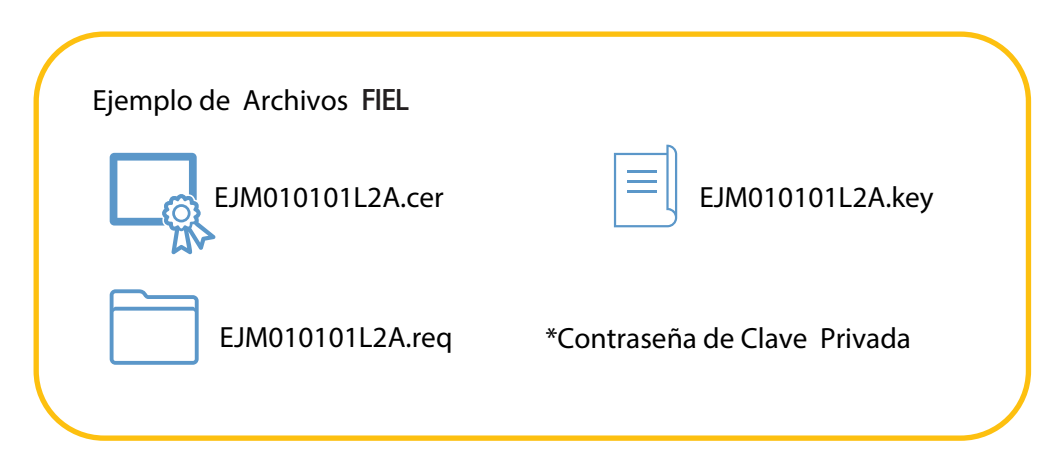

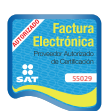

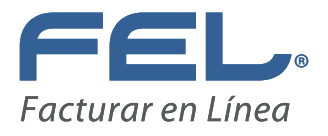

## Importante:

Es muy probable que ya cuente con su FIEL pregunte a su contador y sólo tendría que generar el CSD, en caso de que no cuente con ella llame al 01800INFOSAT o consulte la página www.sat.gob.mx

 Tome en cuenta que la FIEL y el CSD, son archivos con diferentes usos, pero son muy parecidos, siga las recomendaciones de este manual para no confundirlos.

#### 2 ) Tener tu Certificado de Sello Digital (CSD)

El certificado es un archivo que se usa para "sellar" sus CFDI o facturas electrónicas y para validar su autenticidad. Se obtiene a través de la aplicación SOLCEDI y a través del sitio de internet conocido como CERTISAT, para generarlo es necesario tener la FIEL.

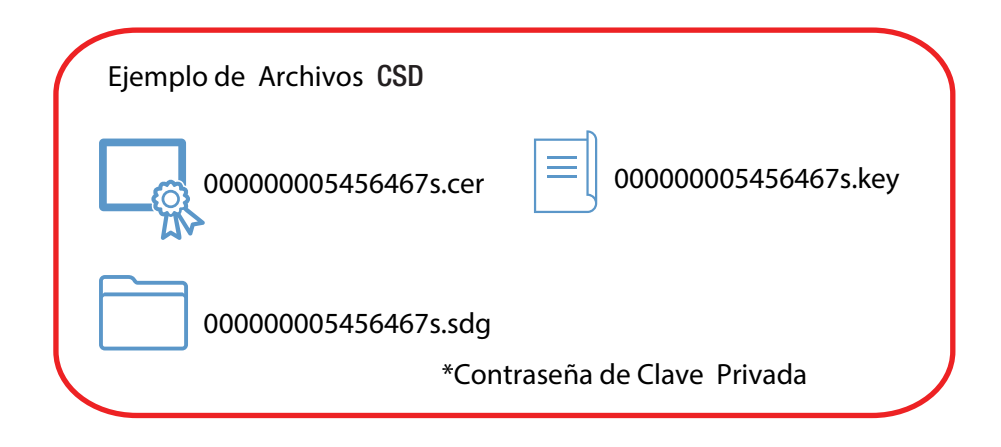

En caso de no contar con el CSD, a continuación se proporcionará una guía para el manejo de estas herramientas mencionadas SOLCEDI y CERTISAT, con las que podrá generar la documentación requerida para comenzar a usar el sistema FEL.

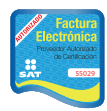

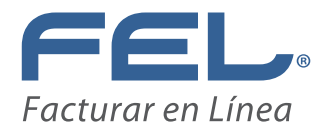

### 2.- Qué es el SOLCEDI?

Para generar el requerimiento CSD, será necesario tener en su computadora el SOLCEDI, que es un software y se utiliza para que el contribuyente (persona moral o persona física) pueda generar tanto el archivo de requerimiento FIEL (que se deberá presentar el día de su cita), como los archivos s.KEY, s.SDG y contraseña de clave privada del CSD.

Para que el SOLCEDI pueda ser instalado exitosamente en su computadora tendrá que contar con los siguientes requerimientos técnicos:

### 2.2.- Características de requerimiento de equipo

Plataforma: Linux y Windows con maquina virtual de java 1.7 y MAC OS X con entorno java JRE 1.7. Memoria RAM: 32 MB. Espacio en Disco: 5 MB. Resolución mínima: 800 x 600. Velocidad de conexión: 56 Kb. Dispositivos periféricos: Unidad de almacenamiento (USB o disco compacto) Mouse o ratón. Sitio de descarga: Sitio WEB.

#### 2.3 Descarga del SOLCEDI.

Como primer paso deberá ingresar a la página: www.sat.gob.mx y en Información Fiscal seleccionar la opción de Factura Electrónica (Imagen 1).

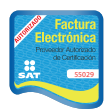

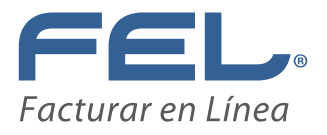

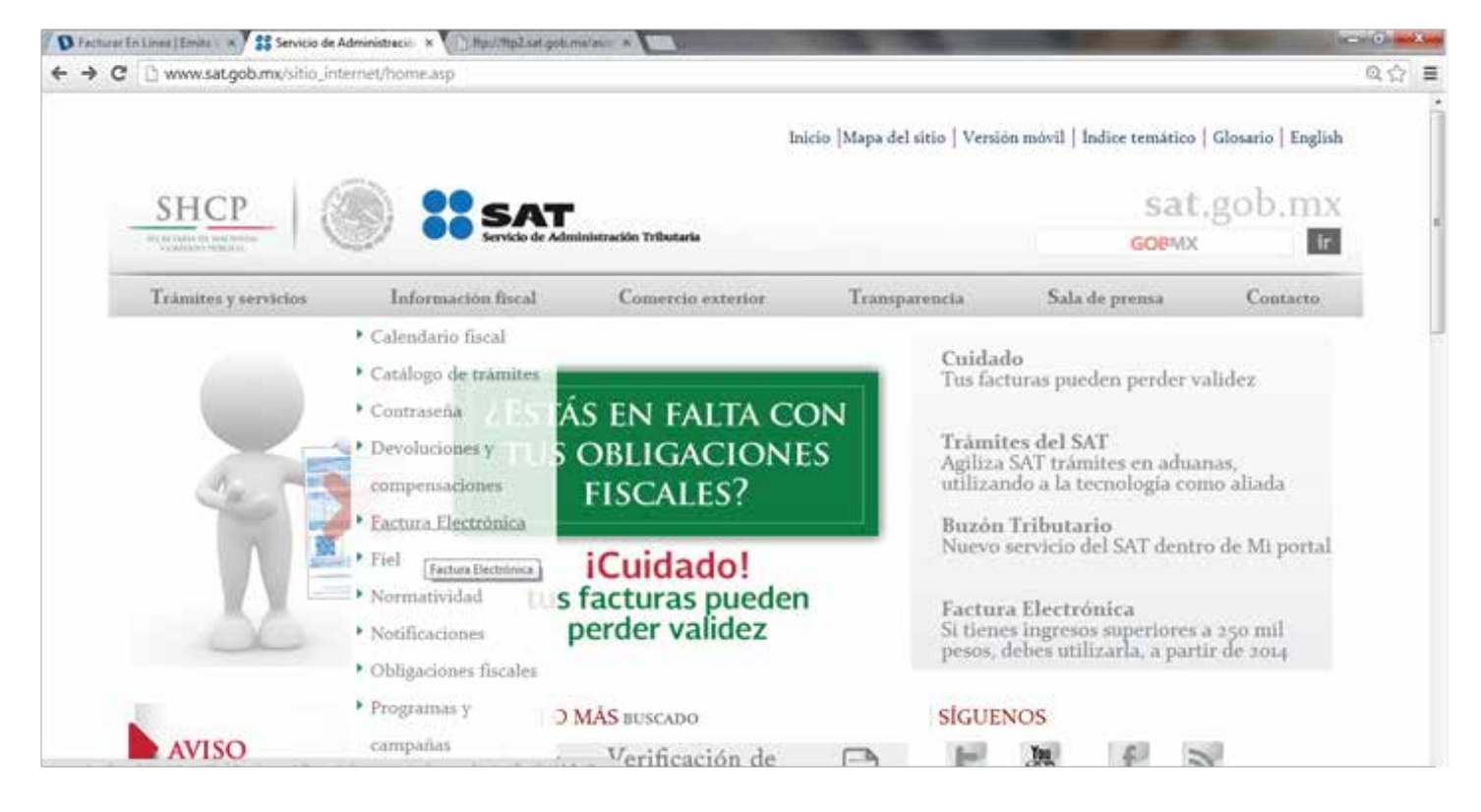

Después le abrirá una nueva página (Imagen 2), y de clic en "¿Necesitas Facturar? y enseguida da clic en Certificado de Sello Digital.

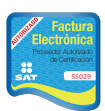

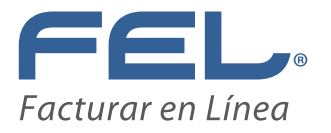

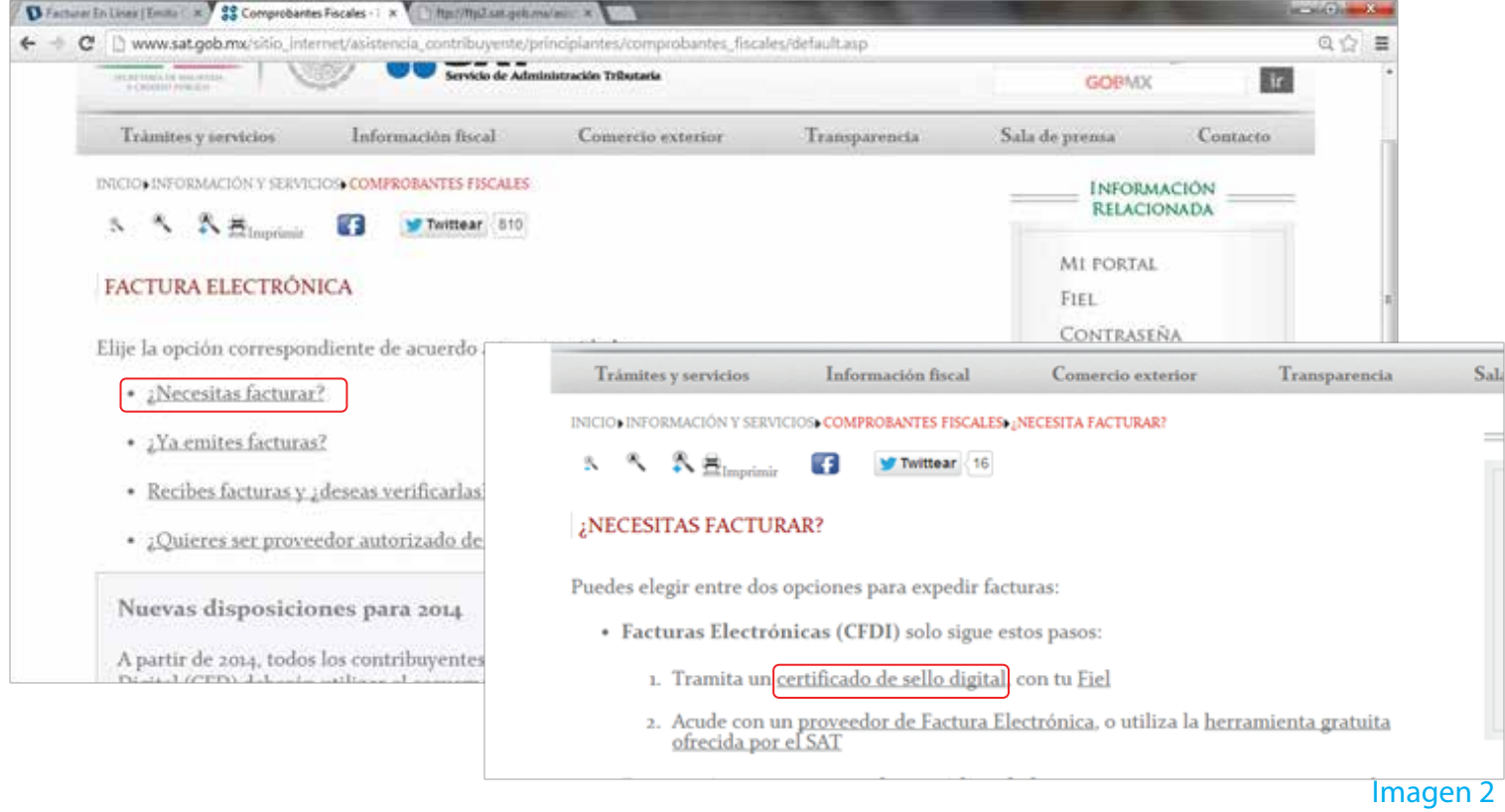

Después clic en "Descargue la aplicación" que se encuentra en la frase SOLCEDI (Imagen 3) y aparecerá una página desde la que se descargará el SOLCEDI. En esta nueva página deberá hacer clic sobre la palabra.

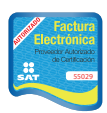

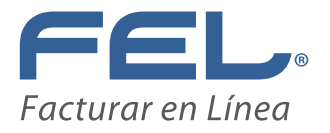

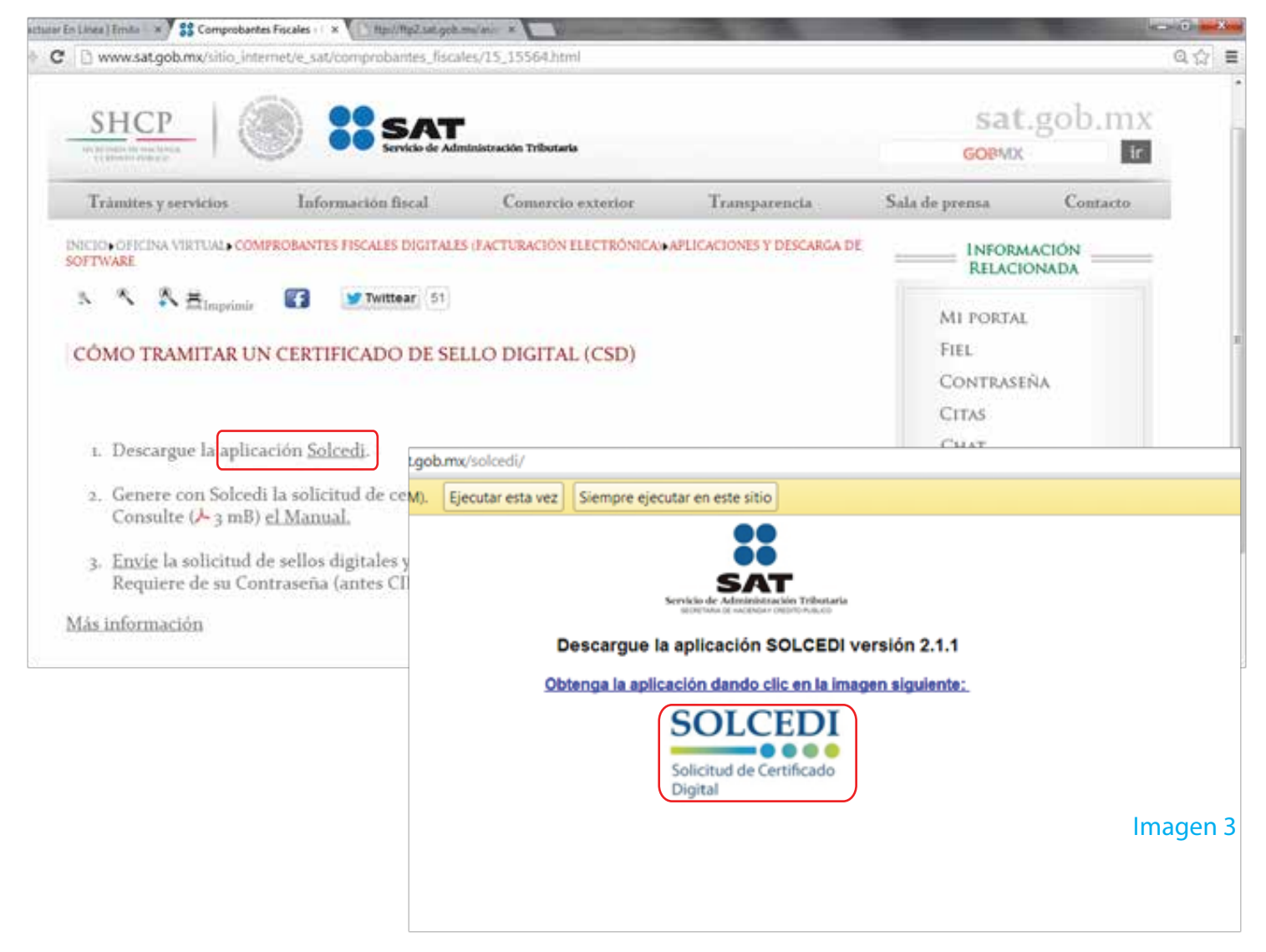

Al elegir cualquiera de las opciones (Descargar u Obtener la aplicación) en su escritorio, aparecerá la Imagen 4 , y espere a que termine de descargarse y de clic en el icono de SOLCEDI que le aparecerá en su escritorio.

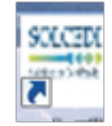

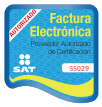

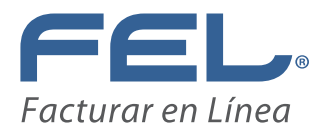

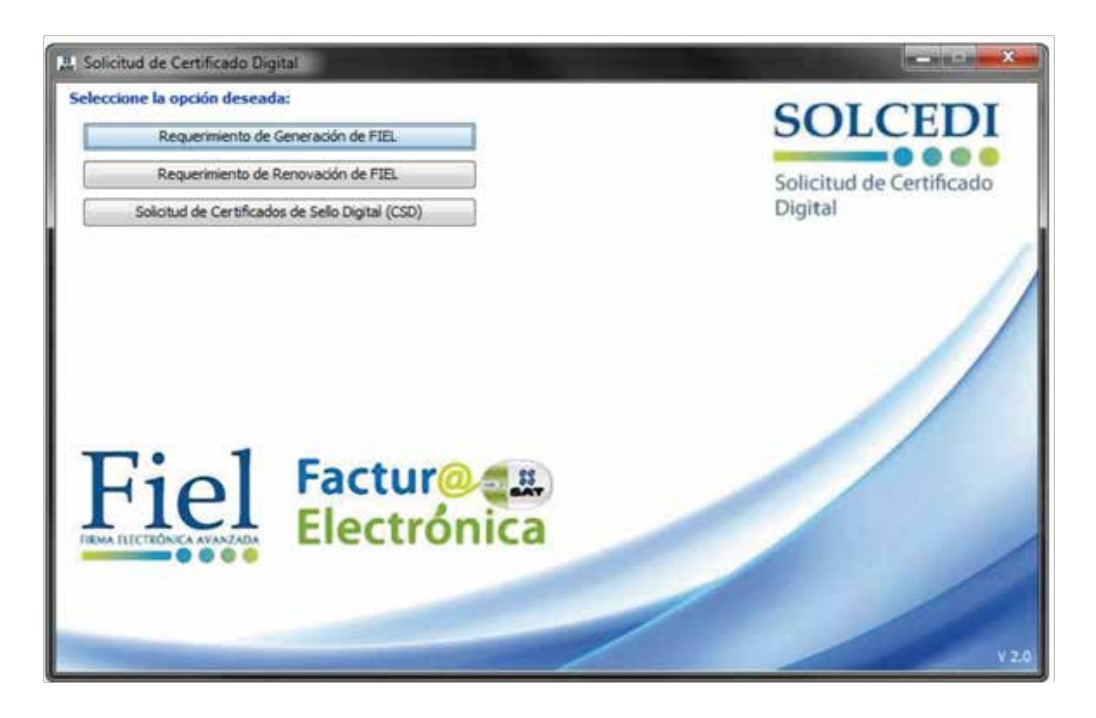

#### 3. Requerimiento de Certificados de Sellos Digitales.

Al seleccionar la opción de "Solicitud de Certificados de Sello Digital (CSD)", dar clic en el botón de "Examinar" para obtener su certificado de FIEL vigente.

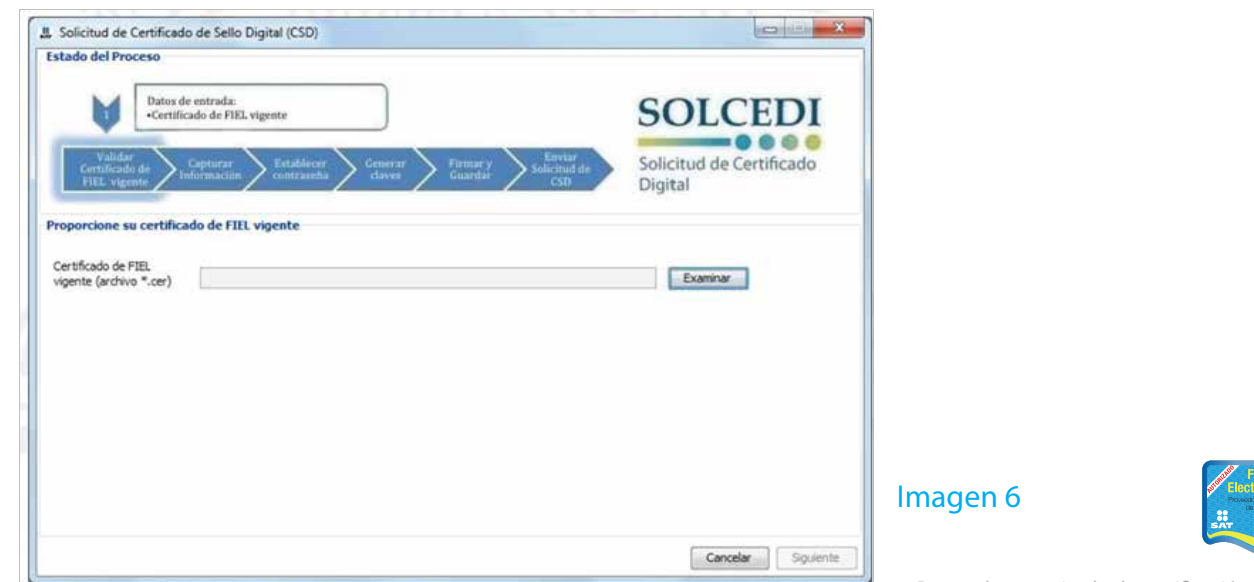

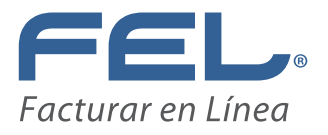

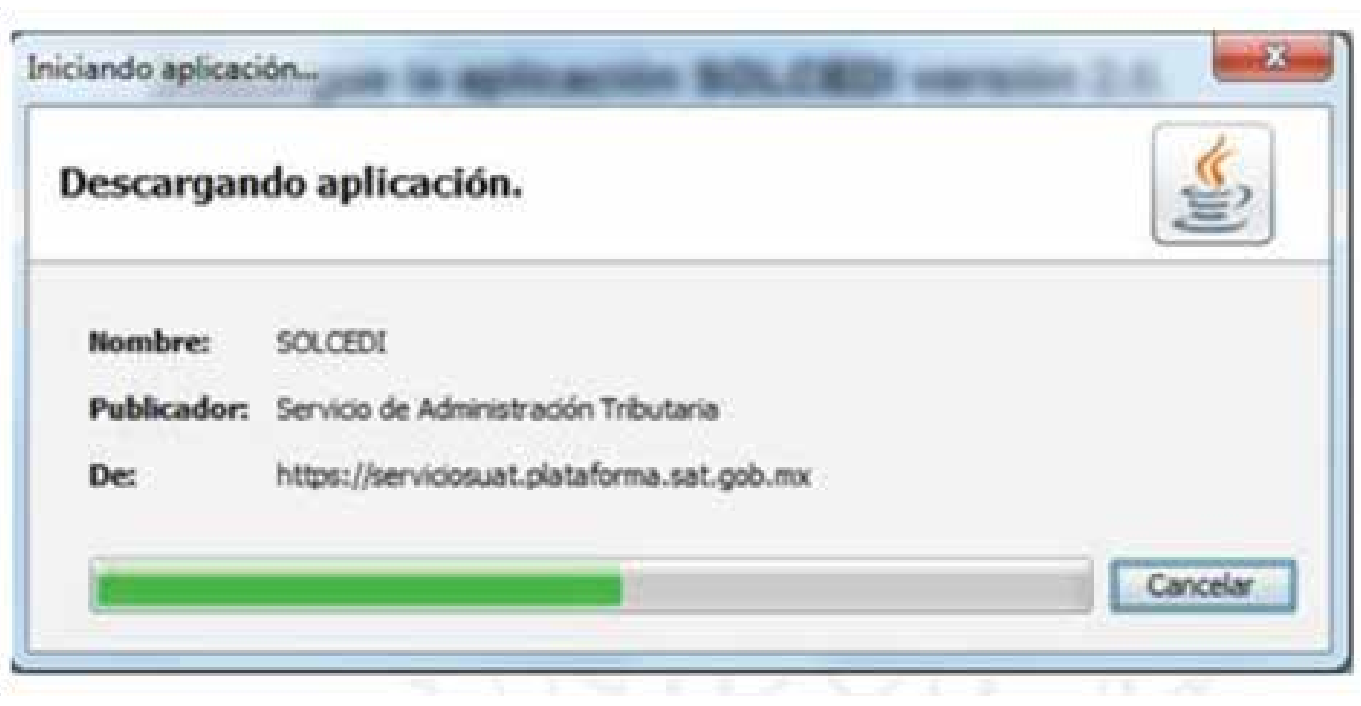

### 2.4 Descripción de la aplicación

Cuando abra la aplicación mostrará con las siguientes opciones (Imagen 5) Aquí tendrá que elegir la Tercera opción de "Solicitud de Certificado de Sello Digital"

Generación del Requerimiento para solicitar Certificados de Sellos Digitales. Requerimiento de Generación de FIEL.-Generación del Requerimiento para solicitar el Certificado de Firma Electrónica Avanzada de 1ª vez. Requerimiento de Renovación de FIEL.- El servicio de Renovación estará disponible en línea a través de la aplicación CERTISAT-Web y en Ventanilla en cualquiera de los Módulos de Atención del Contribuyente. Solicitud de Certificados de Sello Digital (CSD

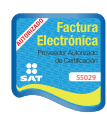

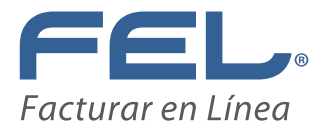

Abrirá la ventana de búsqueda de certificado Imagen 7:

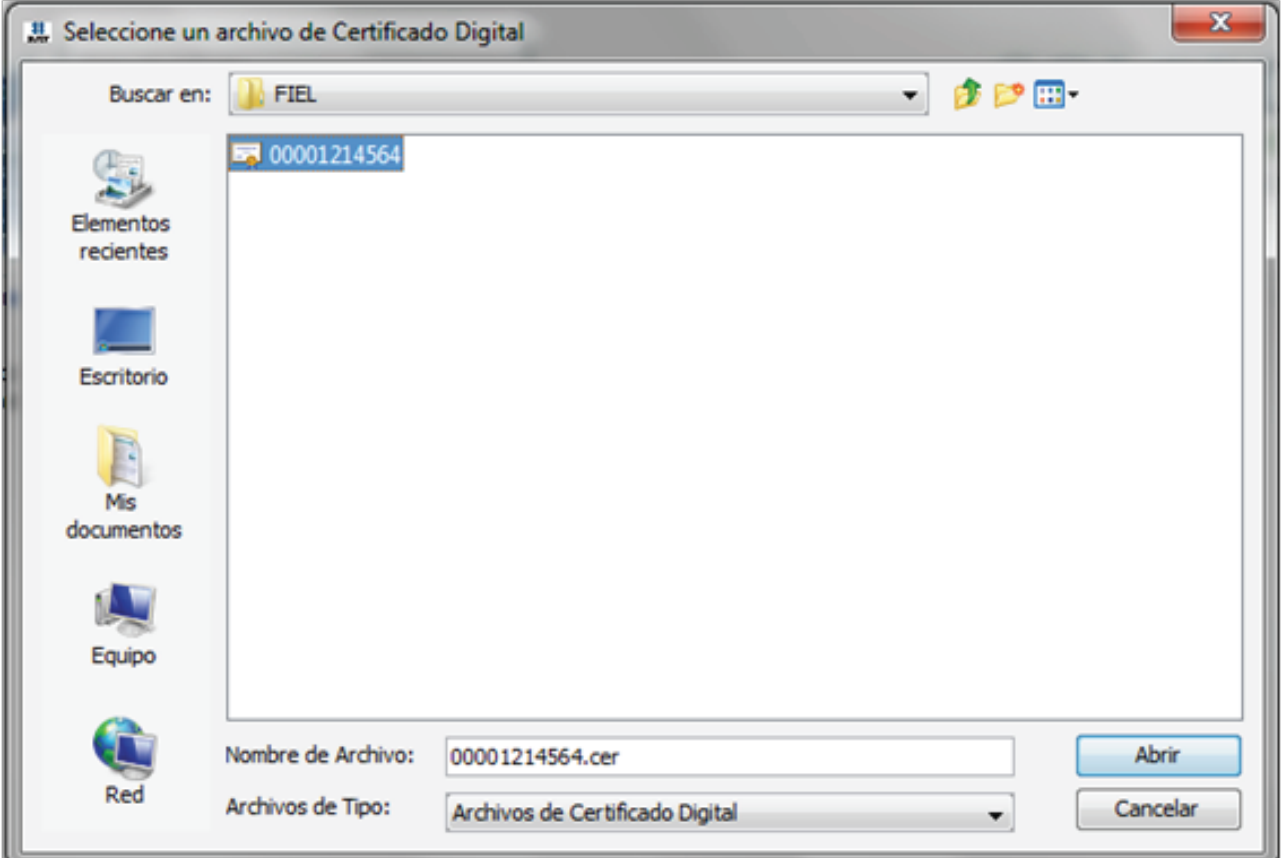

#### Imagen 7

Y una vez que seleccionó el certificado vigente mostrará la Imagen 8, donde deberá capturar los siguientes campos:

Nombre de la Sucursal o Unidad: (máximo 64 caracteres)

Contraseña de la Clave Privada: (mínimo 8 caracteres). Esta contraseña pertenecerá al CSD y se usará para la configuración de su CSD en el sistema FEL.

Confirmación de la Contraseña: (la que capturó en el campo anterior)

Nombre de la Sucursal o Unidad: Por ejemplo, Matriz, Sucursal, etc.

Una vez que se ingreso correctamente la información solicitada, de clic el botón de "Agregar".

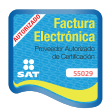

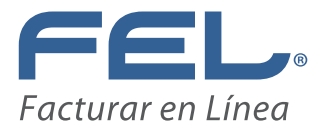

## Importante:

Guarde la contraseña o memorícela tal cual la escribió ya que no es posible recuperarla y en caso de olvidarla tendrá que hacer una nueva solicitud de CSD.

 En caso de tener caracteres no válidos para el nombre, mostrará un mensaje error y no podrá avanzar hasta que se ingrese la información correcta.

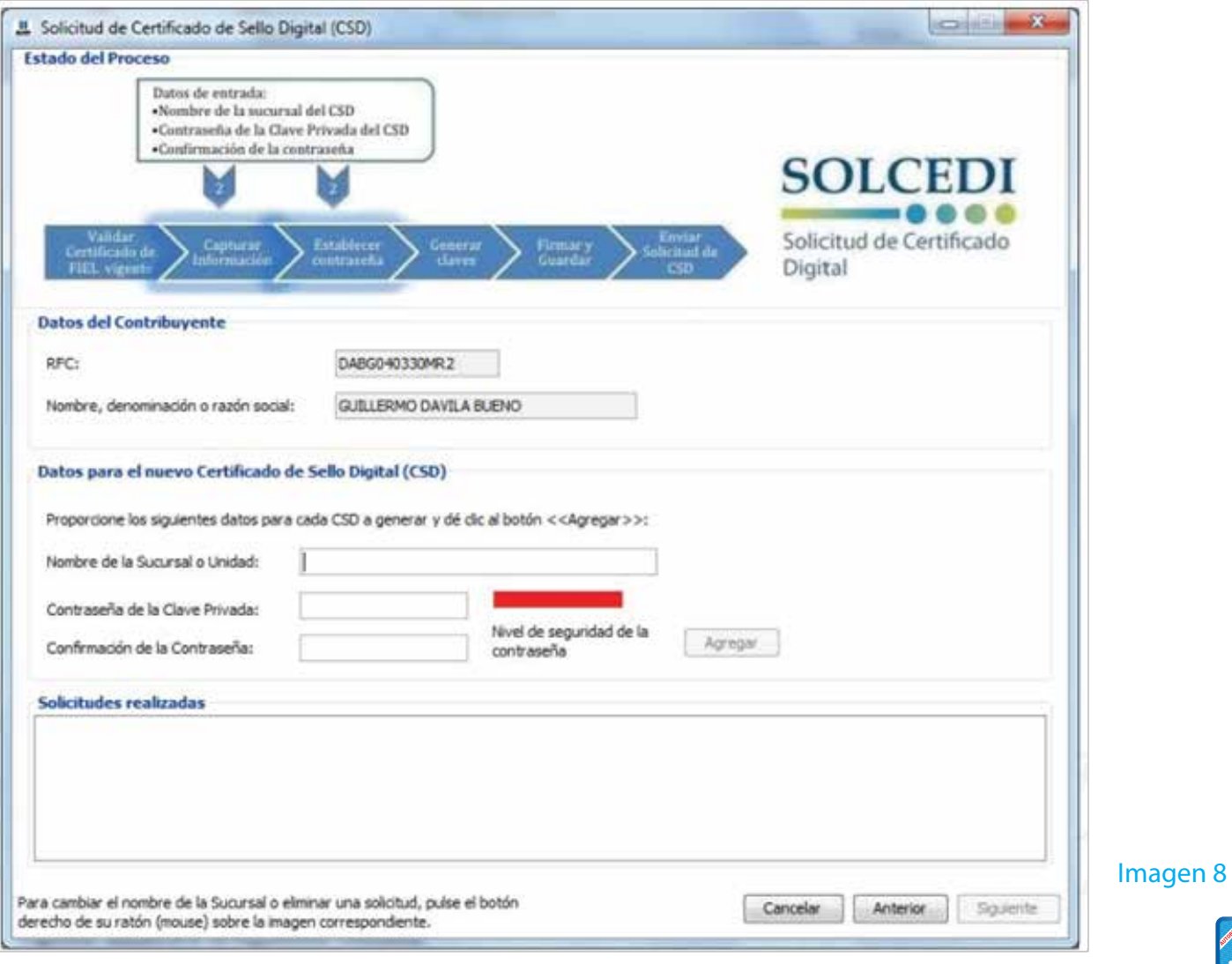

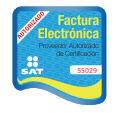

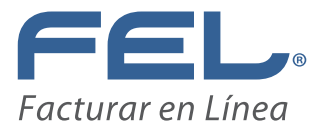

Al pulsar el botón Agregar y mostrará en el recuadro las "Solicitudes realizadas". Cabe señalar que puede generar hasta 30 solicitudes como máximo (Imagen 9).

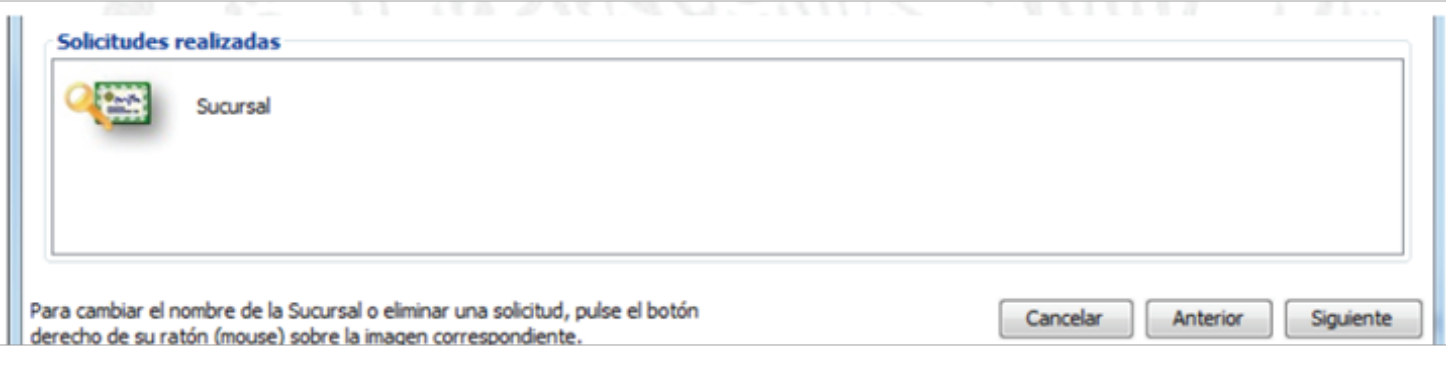

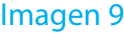

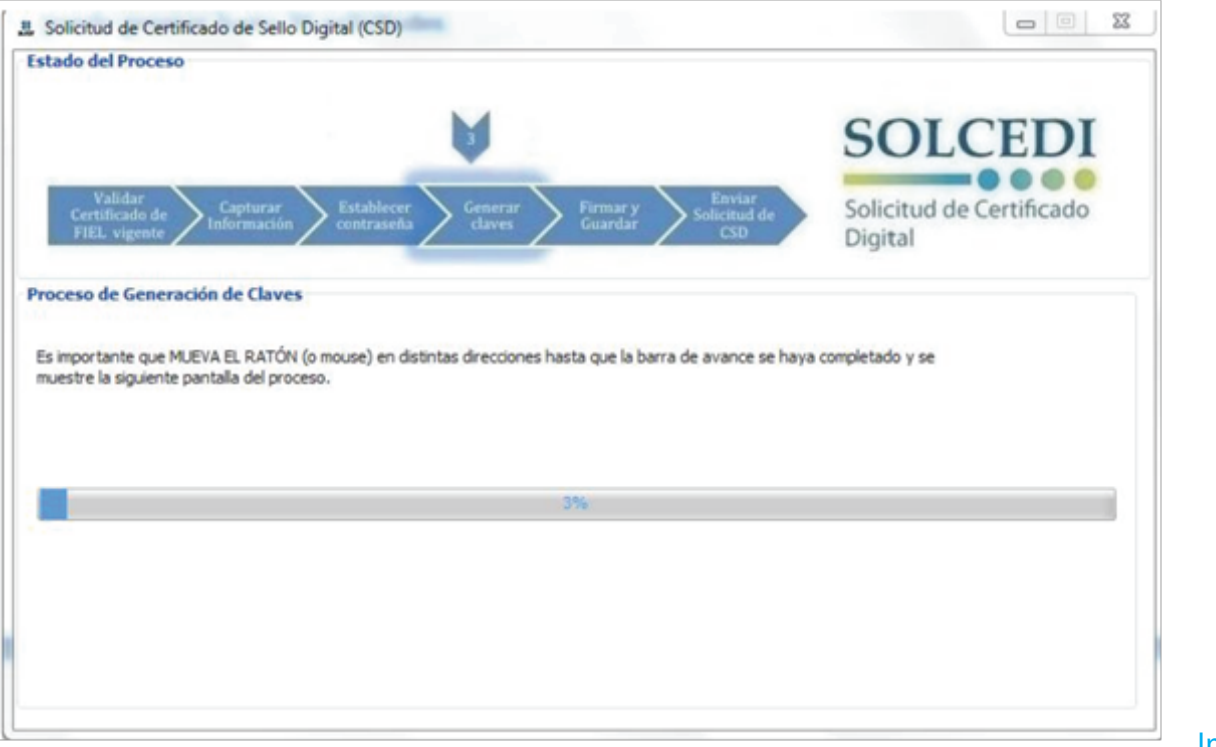

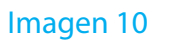

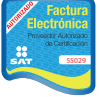

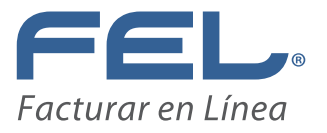

Ya que el proceso termine, deberá proporcionar la clave privada de su certificado de FIEL el archivo con terminación .KEY y su contraseña de clave privada vigente como se muestra a continuación. (Imagen 11).

Una vez capturado de clic en Firmar y Guardar.

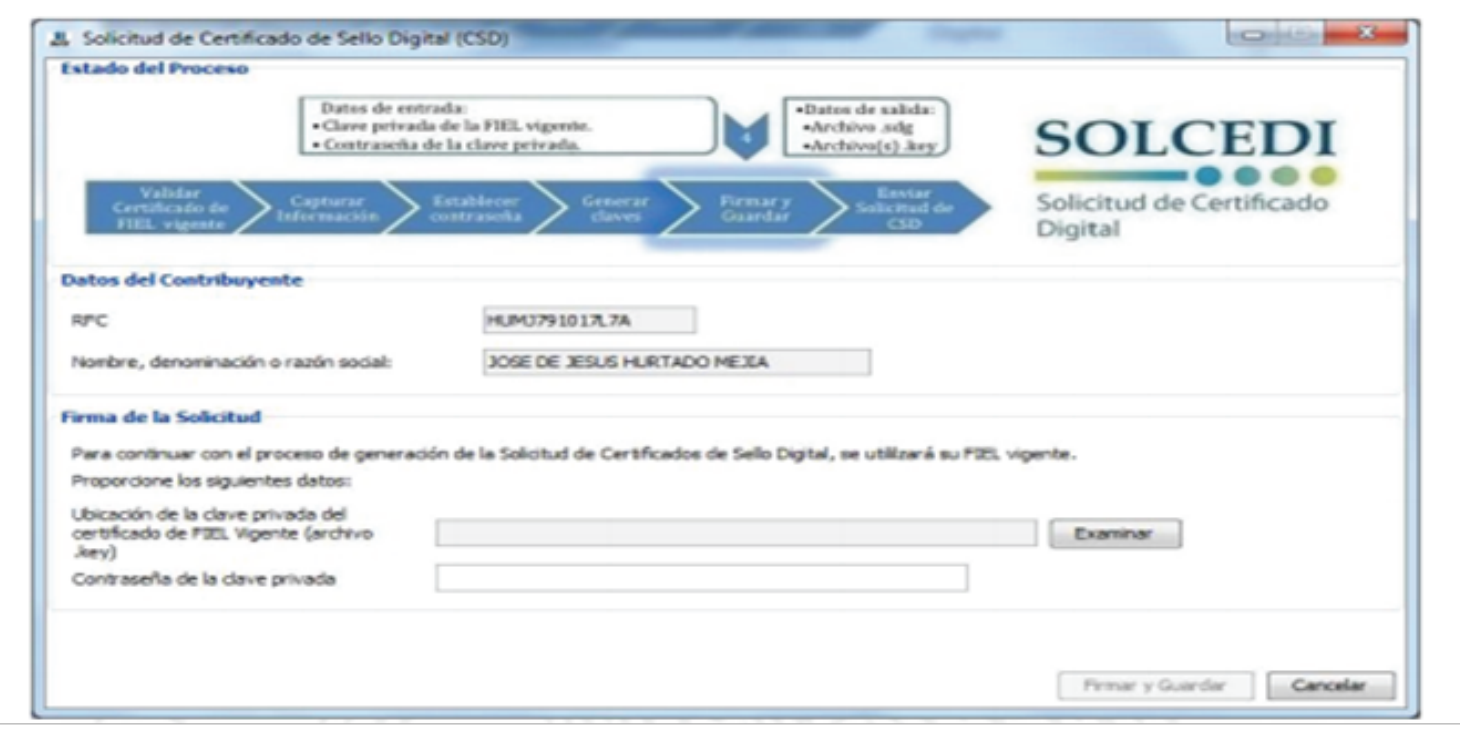

#### Imagen 11

Al indicar donde se guardará, termina el proceso mostrando la siguiente Imagen se señala la ruta completa en donde quedaron almacenados los archivos (Imagen12).

## Importante:

Estos archivos pertenecen al CSD (S.key y S.sdg), se recomienda guardarlos en una carpeta distintita a la FIEL para no confundirlos.

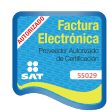

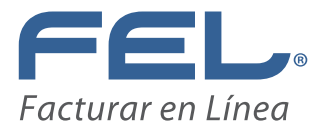

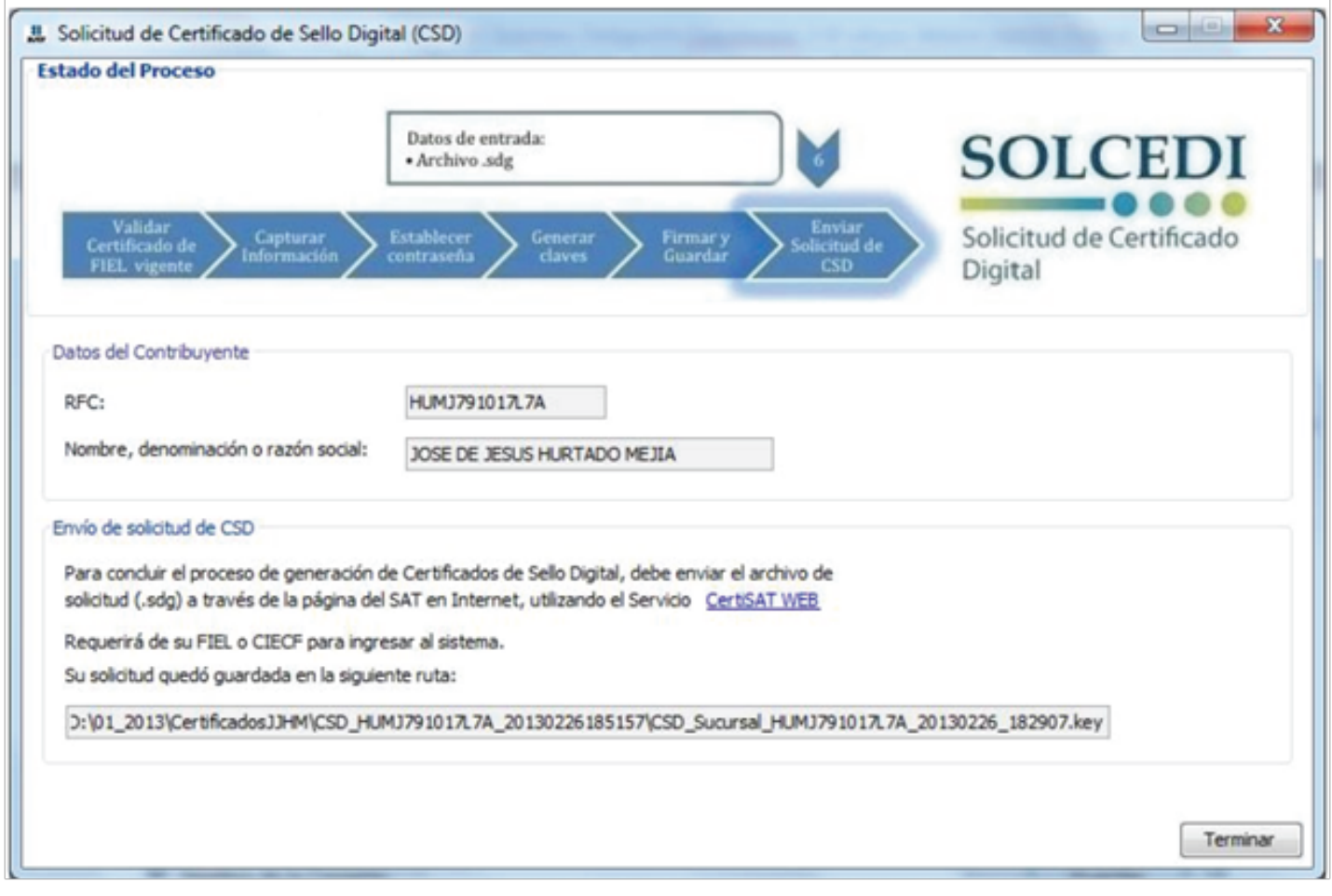

Al pulsar el botón "Terminar" regresa a la pantalla inicial.

### 4.- CERTISAT

El siguiente paso es obtener el Certificado del CSD para esto es necesario que cuente con su Contraseña (antes CIEC) o FIEL e ingrese a este Link: https://paic.plataforma.sat.gob.mx/nidp/idff/sso?id=FormGenCont&sid=1&option=credential&sid=1

Al ingresar mostrará la siguiente página (Imagen 13)

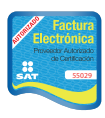

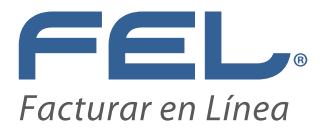

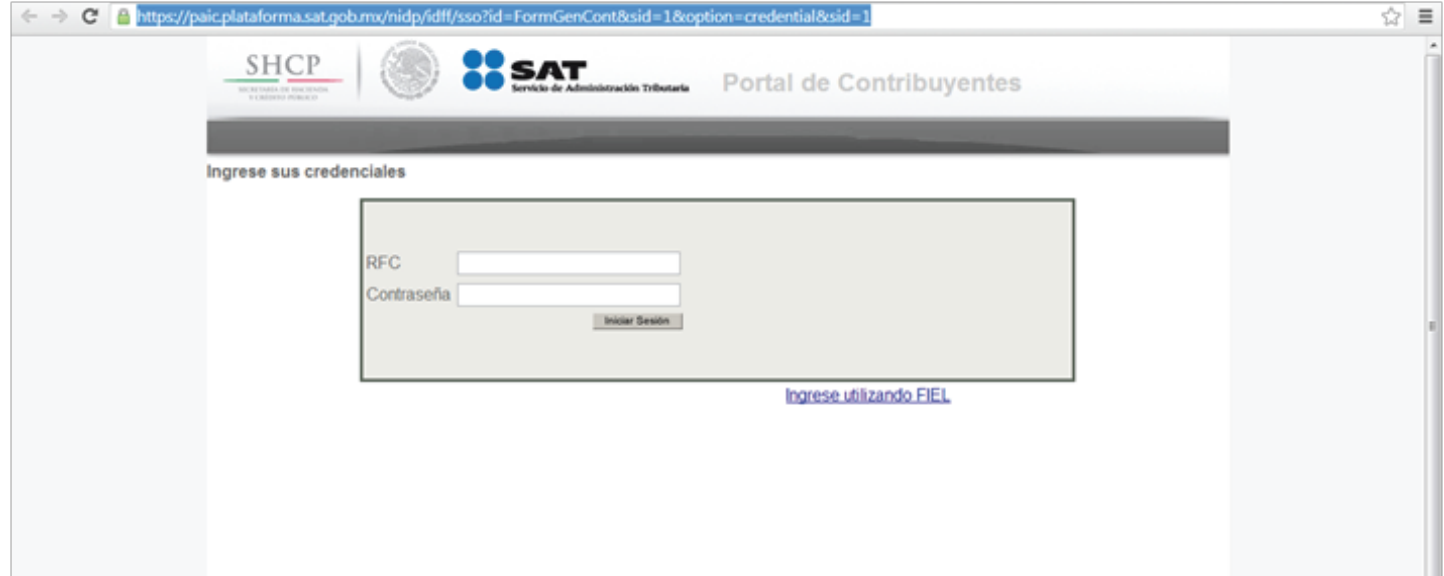

Una vez que se ingresa satisfactoriamente al sistema, aparecerá la siguiente imagen en pantalla (Imagen14). Elegir el menú que dice: "Envío de solicitud de certificados de Sello Digital".

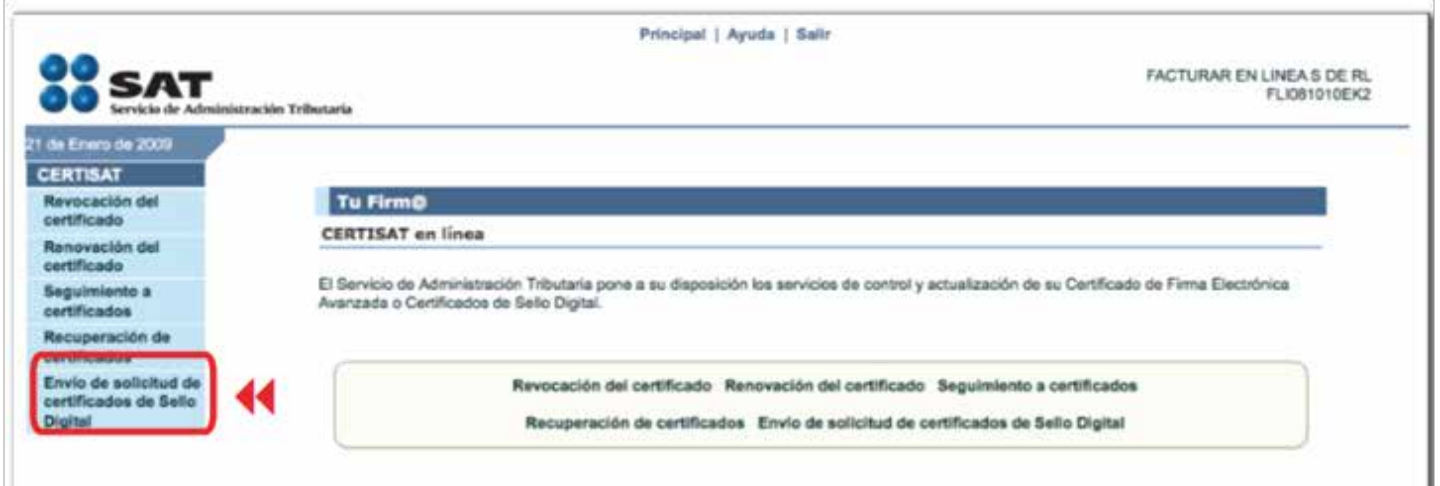

Imagen 14

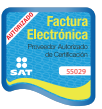

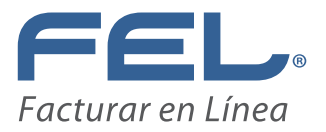

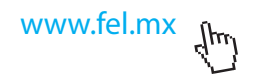

Seleccionar la ubicación del archivo previamente creado ".sdg"( generado en el SOLCEDI )y "Enviar requerimiento" tal y como se muestra en la siguiente imagen 15:

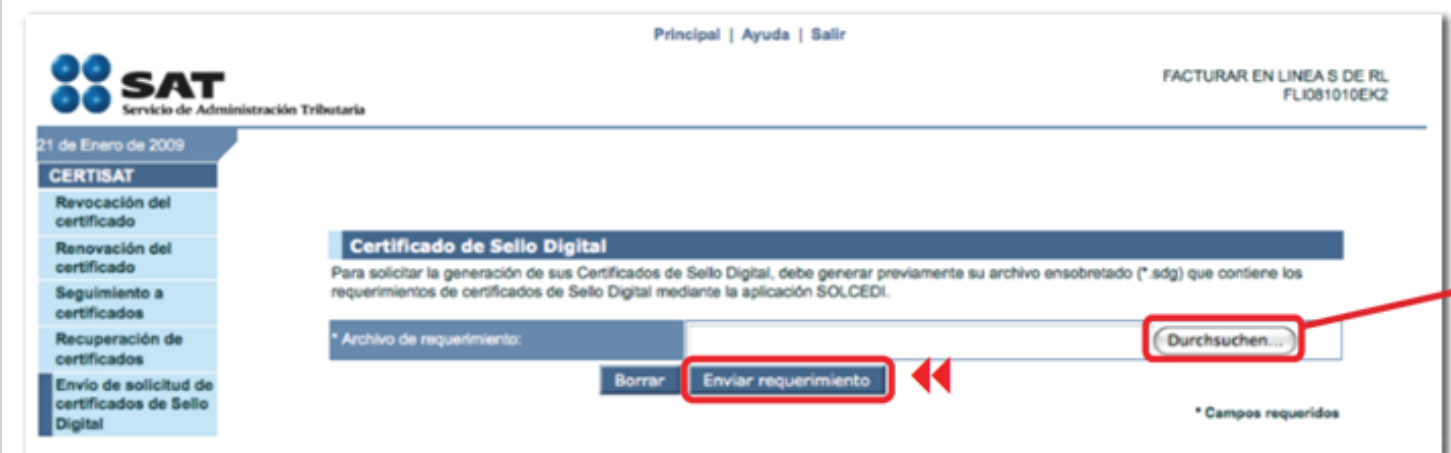

#### Imagen 15

Al enviarse correctamente el archivo ".sdg" aparecerá una ventana con el acuse de recibido de la creación del certificado de sello digital, como se muestra en la siguiente imagen. Existe la opción de imprimir este comprobante a través de la liga inferior "Imprimir" (Imagen16)

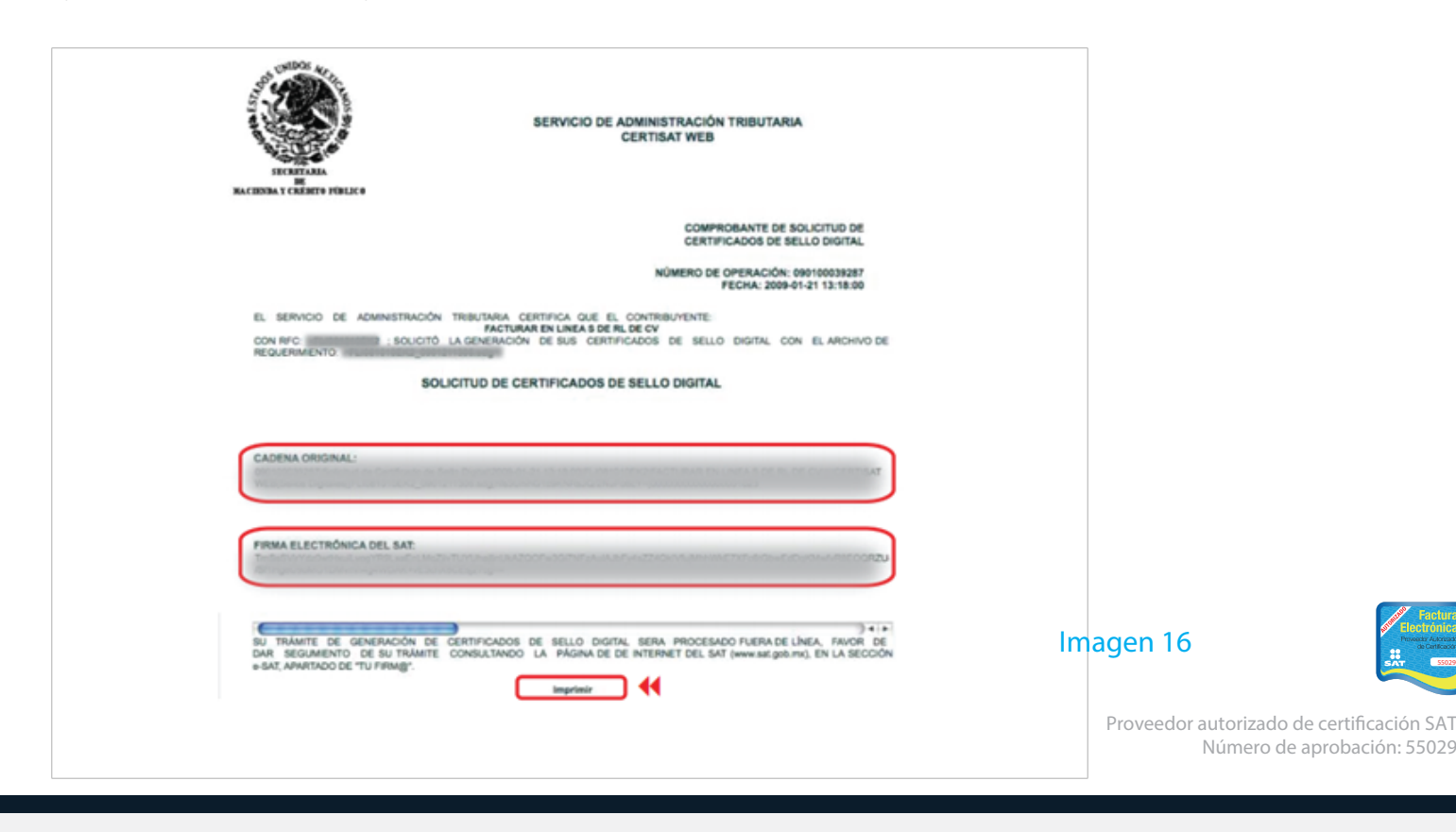

Número de aprobación: **55029**

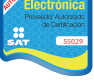

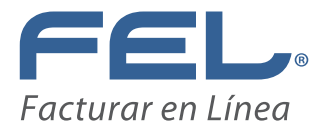

En la ventana del sistema de clic en el botón "Seguimiento", para ir a la siguiente Imagen 17:

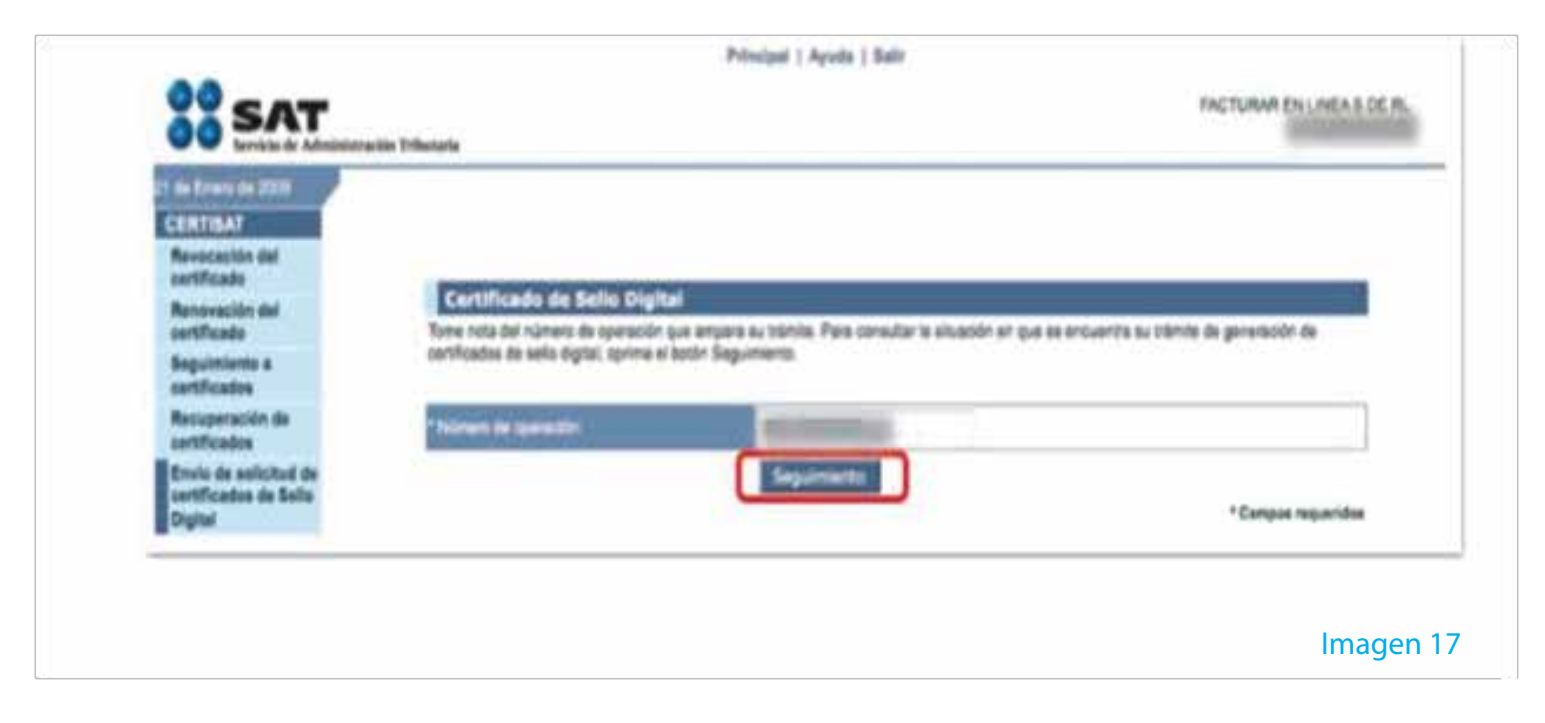

En seguida dar clic en la liga "Recuperación de certificados" (Imagen 18)

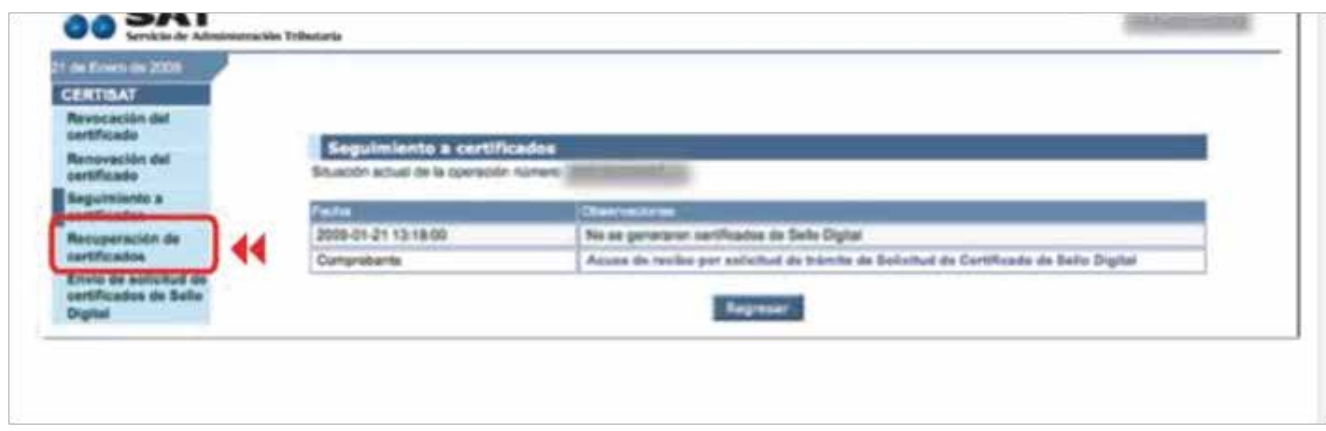

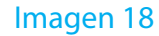

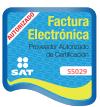

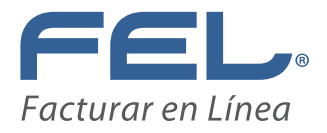

Proporcionar el RFC en el campo referente y posteriormente oprimir el botón "Buscar" (Imagen 19)

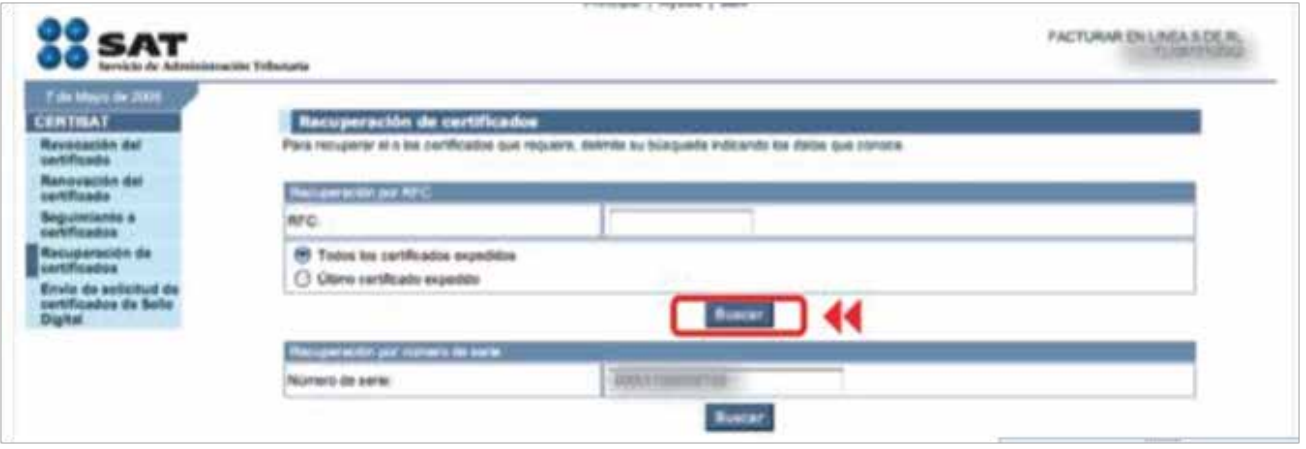

#### Imagen 19

El Certificado de Sello Digital debe aparecer ahora en Imagen 20 y con esto se concluye el proceso de obtención de Certificado. Con clic derecho se obtiene el número de serie correspondiente al certificado de SELLOS recién creado y es posible descargarlo en la misma carpeta donde se almacenan todos los archivos. En este momento existen dos archivos confidenciales para el

certificado de sello digital, requisito del SAT, éstos son el archivo con extensión

"s.key" y "s.cer". Es recomendable guardarlos en una carpeta o bien en algún dispositivo de memoria, como un USB . Para terminar con la aplicación CERTISAT se oprime la liga "Salir".

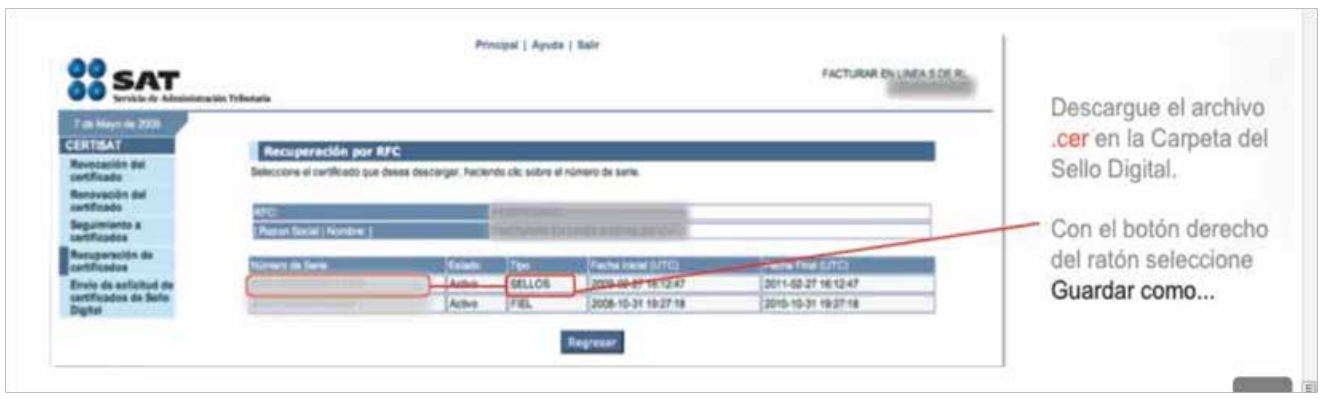

Imagen 20

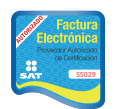

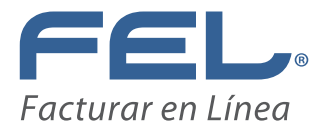

Al salir de la aplicación, usted ya podrá configurar su Certificado en su cuenta FEL, (para más información consulte el manual de usuario apartado instalación de CSD) pero no podrá utilizarse para hacer una factura o CFDI, ya tiene que pasar un plazo máximo de 72 hrs hábiles a partir de que se genera desde CERTISAT, ya que tiene que pasar por un proceso de publicación en la lista LCO.

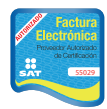

## ¡Gracias! Si continúa con dudas...

**Por favor contáctenos vía correo: soporte@felfacturacionelectronica.com**